## **Descargar documentos PP.CC y Patentes Comerciales PAGOS ONLINE**

1.- Ingrese a https://www.sem2.gob.cl/portal

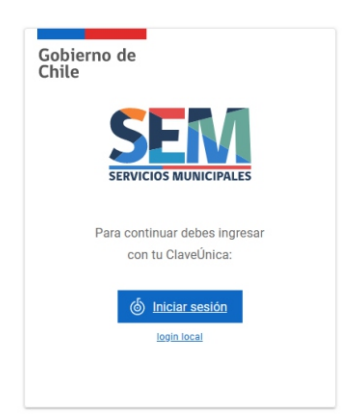

2.- Inicie sesión e ingrese con su Rut y Clave Única

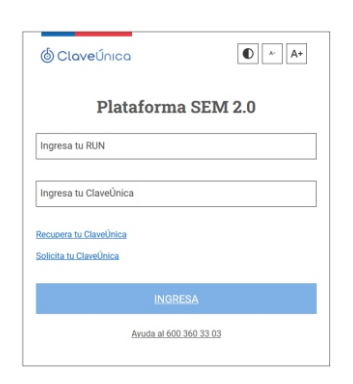

3.- Pinche en las 3 lineas horizontales en la parte superior izquierda de la página

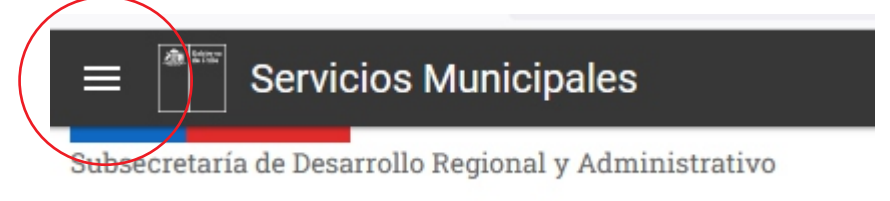

4.- Seleccione Historial pagos

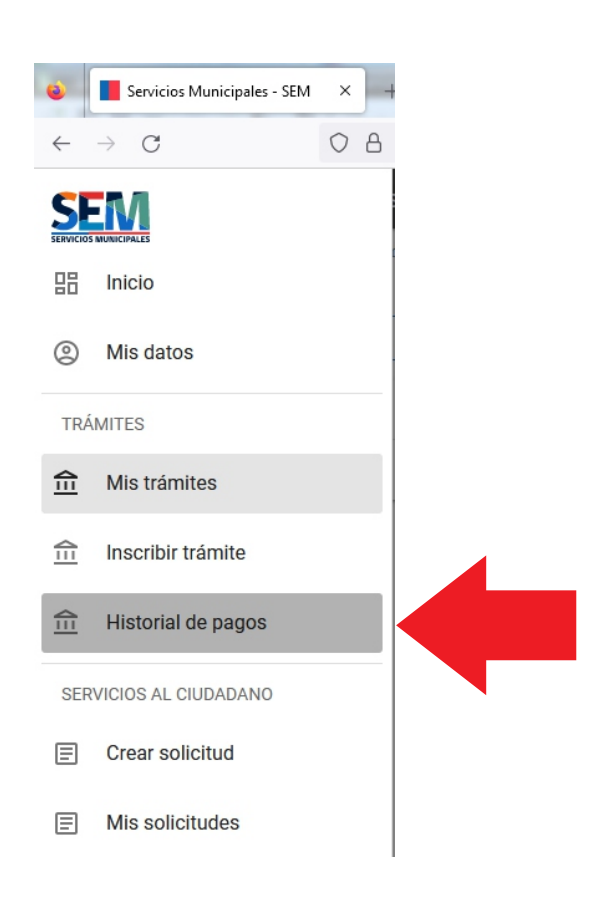

5- Realice búsqueda del pago que puede ser <u>Permiso de Circulación</u> o <u>Patentes Comerciales</u> y pinche sobre documento (rectángulo azul)

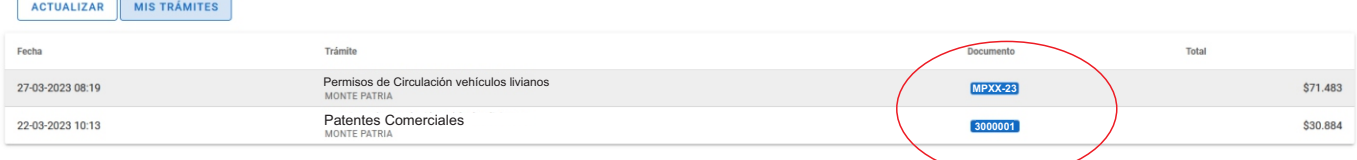

5- Se abrirá una venta. Deberá ir a la parte inferior de esta y seleccionar botón **<<Descargar>>**

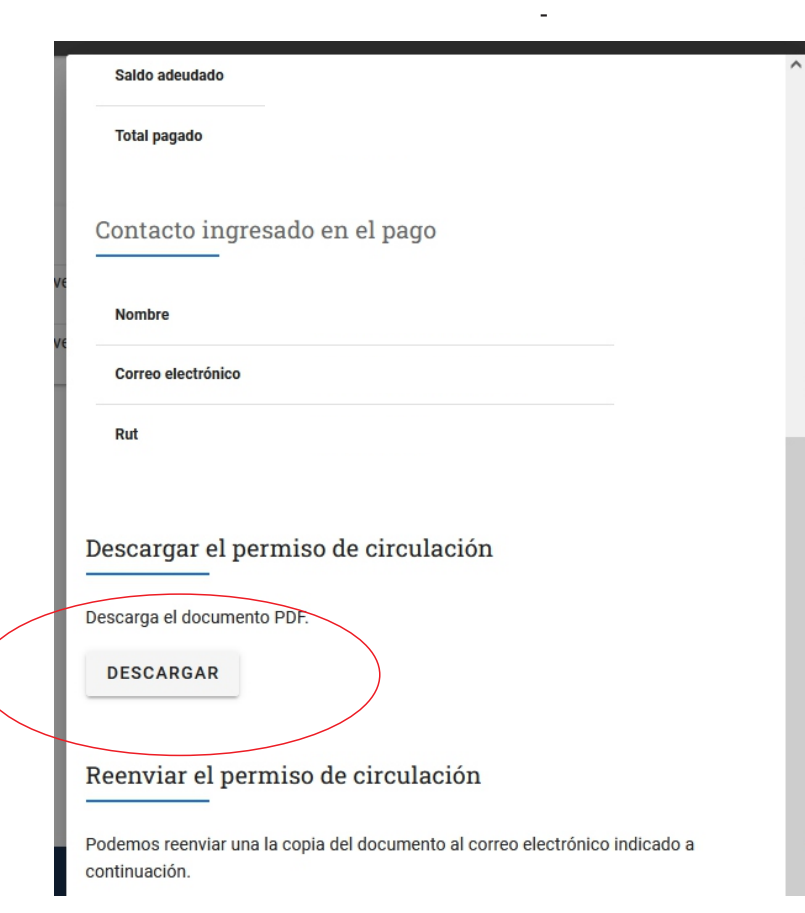